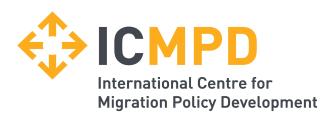

# **Supplier Portal**

User guide for using the ICMPD supplier portal

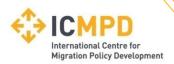

### Index

- Registration Slide 5
- Managing your company details Slide 14
- Forgotten Password / Account Locked Out Slide 17
- Tender Opportunities Slide 21
- Tender Management Slide 24
- Submit Tender Return Slide 31
- Communication & Correspondence Slide 33
- Tender Clarifications Slide 35
- Actions Slide 37

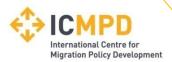

### Index

- Contracts Public View Slide 39
- Contracts My Contracts Slide 40
- Contracts Details Slide 42
- Contracts Documents Slide 43
- Contracts Correspondence Slide 44
- Contracts 360 KPI's Slide 45

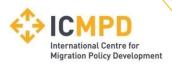

### Introduction

The following information will assist you in using the ICMPD e-tendering system.

Once you have registered, you will be able to maintain your company information, return tender submissions and maintain company/contract documentation in a secure area via the internet.

If you encounter any difficulties whilst using the system you can contact our Support team by phoning 0844 2728810 or emailing <a href="mailto:support@in-tend.co.uk">support@in-tend.co.uk</a>

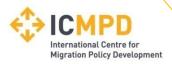

#### Registering on the e-Tendering system

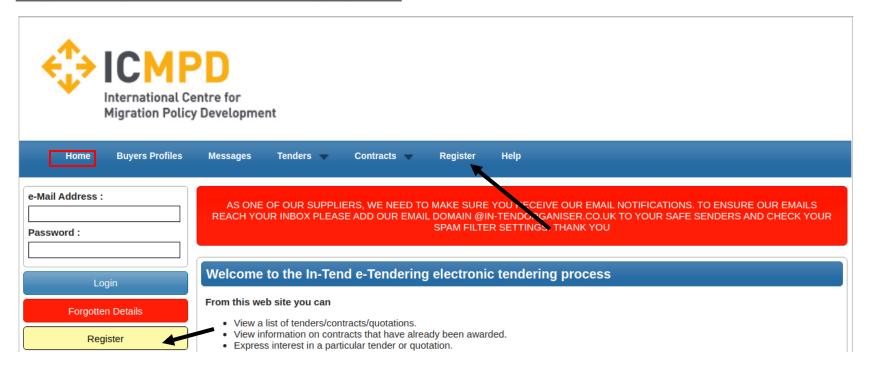

Visit https://in-tendhost.co.uk/icmpd to access the (In-tend) supplier portal.

From the homepage click on Register

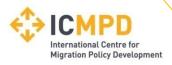

#### **Registration process**

As part of the simple registration form you will be asked to complete your Company Details, Contact Details and Primary User Details.

All mandatory fields are indicated by either the red asterisk *or* highlighted as yellow Mandatory information may also be required against any of the

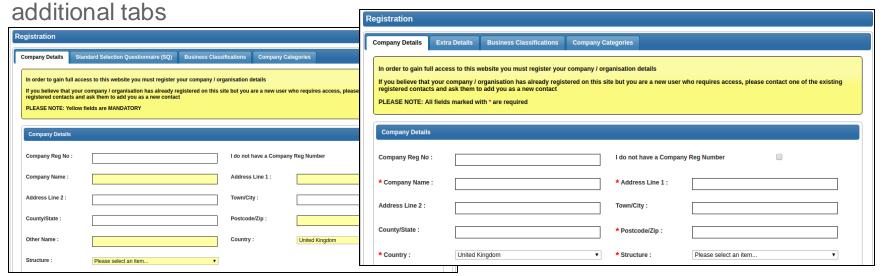

Note: Mandatory fields are indicated by Yellow or Red Asterisk

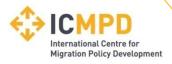

#### Registration process

Email alerts and actions will be sent to the email addresses you provide, so if possible it is useful to enter a general company email address in the Primary User Details section such as info@ \*\*\*\*\*.com.

The email address and password should be duly noted as this will be required when logging into the site.

| Primary User Details |                         |  |
|----------------------|-------------------------|--|
| Contact First Name : | Contact Last Name :     |  |
| Telephone :          |                         |  |
| Email Address :      | Confirm Email Address : |  |
| Password :           | Confirm Password :      |  |

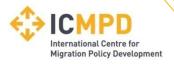

In addition to the primary user, we strongly recommended adding an 'Additional User' as a secondary point of contact for your company.

Doing so will allow them to also gain access to the site and receive a copy of any related emails.

You may only add **one** additional point of contact at registration, however after the registration is complete you may login to your account and add as many additional contacts as required.

| Additional User Details |                         |
|-------------------------|-------------------------|
| Contact First Name :    | Contact Last Name :     |
| Telephone :             |                         |
| Email Address :         | Confirm Email Address : |
| Password :              | Confirm Password :      |
|                         | Register My Company     |

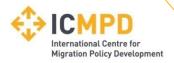

In most cases the **Business Classifications** will be mandatory requiring you to select at least one business classification before you can register. Enter a keyword *or* click on the search button to see the full list of available categories. Click the blue + symbol to add a category you require. Multiple categories can be selected as required.

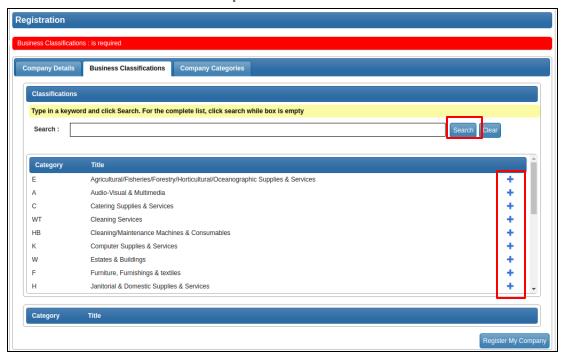

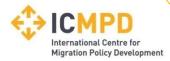

In the **Company Categories tab** you are able to tick any of the categories that apply to your company.

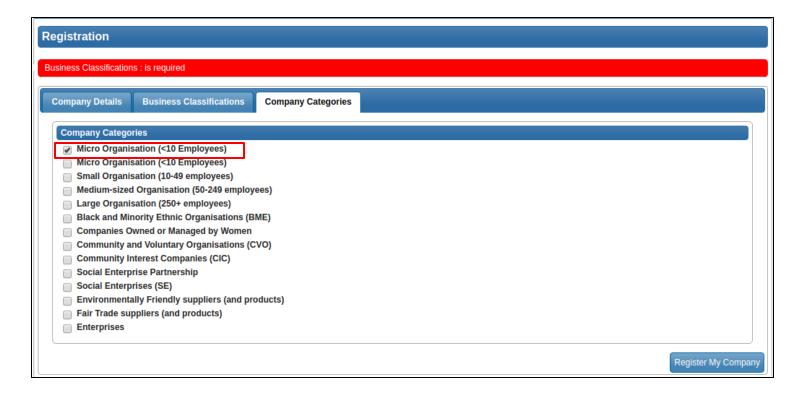

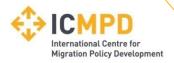

Once you have completed the required information click on **Register My Company.** 

You should not register your company more than once, unless they are under a separate company registration number. If your company has several locations, register the company against the head office and add contact details for individuals at the different locations.

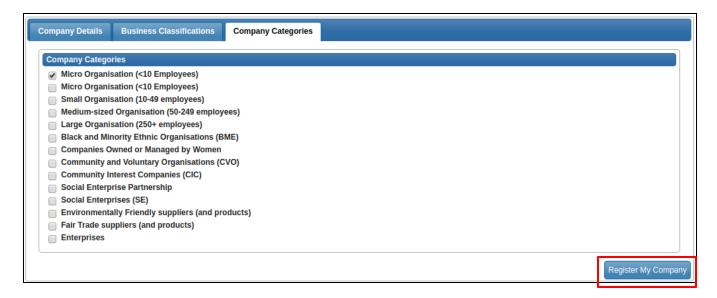

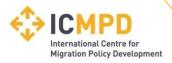

Once registration is complete, the system will then thank you for registering and inform you that your details are being processed.

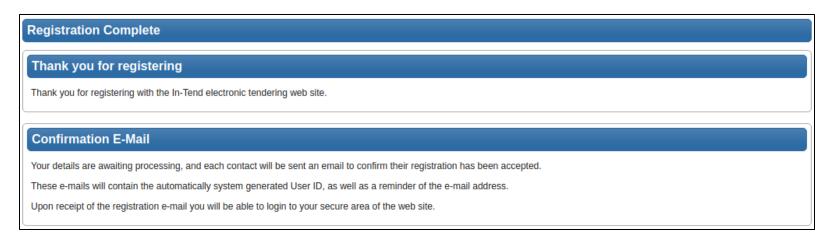

Shortly after you will receive an email\* with confirmation of your registration.

\*Some systems may send a verification email containing a one-time entry security code. In such cases the verification email will contain a secure link which may be used in conjunction with the security code provided.

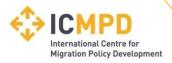

### Registration Troubleshooting

If your company has already been registered by another user *or* the system detects duplicate information from an existing account, then you may receive an error message.

If this happens, there are two options available to allow you to resolve this:

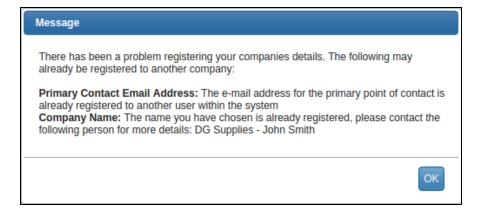

- 1. Contact the user specified against the company that is already registered and ask them to add you as an additional user to the existing company account.
- 2. If the user registered against the account has left your organisation you can contact the buyer direct on **procurement@icmpd.org** or call us on **+43 1 504 4677 0** to arrange for a guest user login and recovery of the account.

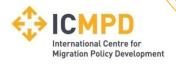

## **Managing your Details**

If you need to update your company information you can do this by logging into the system and navigating to the **Company Details** section on the top

menu bar.

From here you can edit/add information regarding the company, contact details, company documents and business classifications.

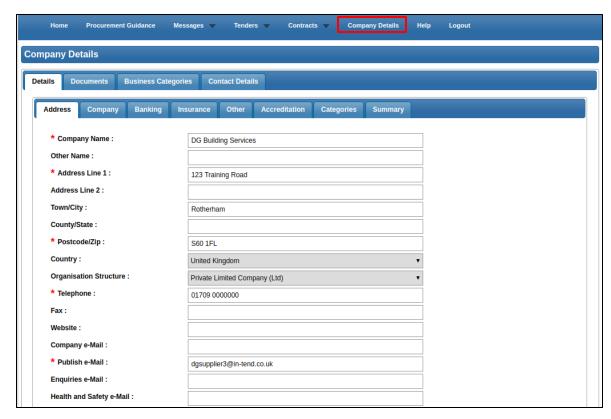

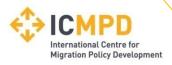

# Managing your Details

#### **Managing Company Documents**

From the documents tab you can upload, replace or view company related documents.

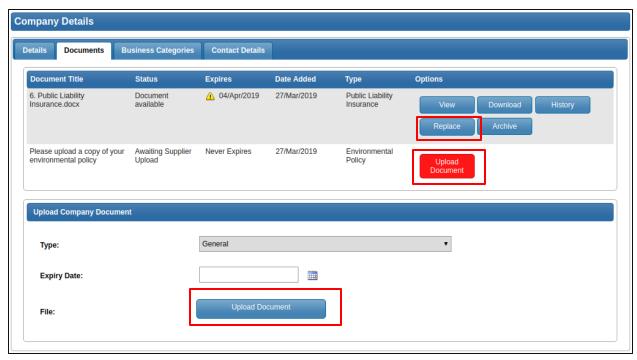

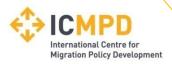

# Managing your Details

### **Managing Company Documents**

Where documents have been uploaded with expiry dates the system will start sending reminder emails shortly before the expiry date to inform you that the document should be updated.

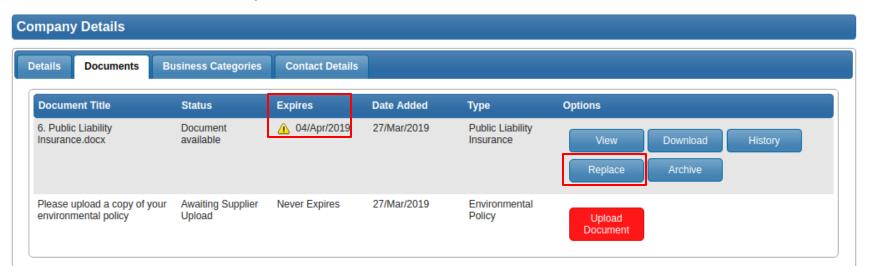

To update the expiring document and CANCEL the notification emails, click the 'Replace' button of the expiring document and upload a new copy.

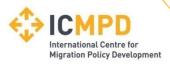

The system will only allow for three bad login attempts.

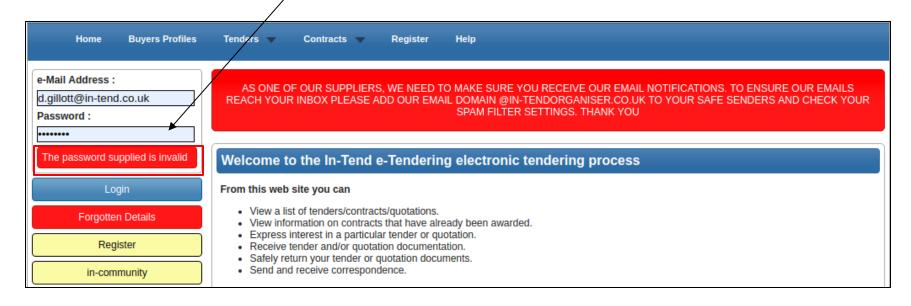

If you are unsure of the password then the 'Forgotten Details' button can be used to recover the password via the email address that you registered against.

If the password is entered incorrect three consecutive times then your account will become locked out.

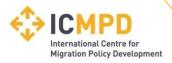

If you are locked out of your account then follow the on screen instructions to unlock your account and reset your password. Clicking 'Unlock Account' will send an email with an account recovery link.

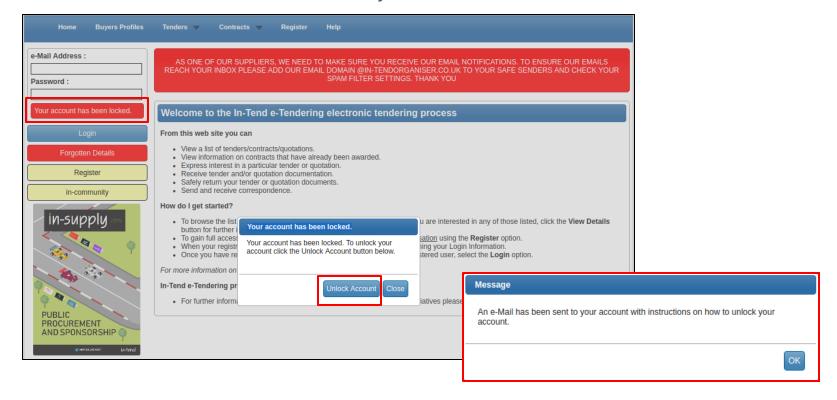

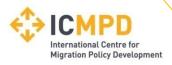

When you receive the recovery email, please click the secure link which will take you to the access password recovery screen.

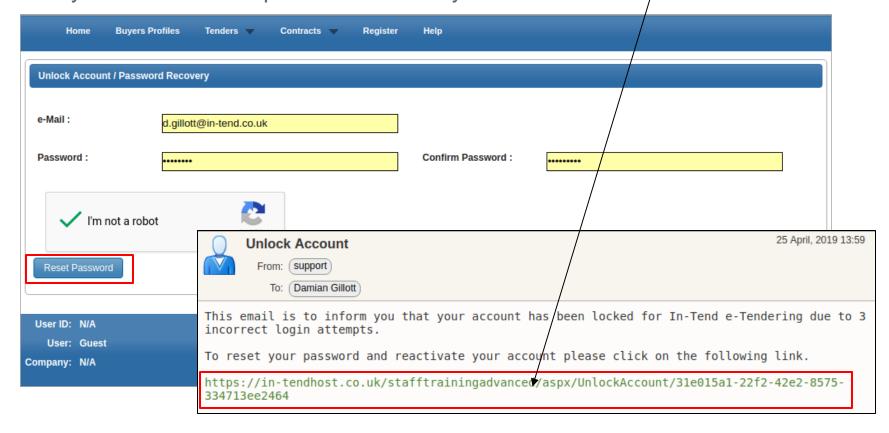

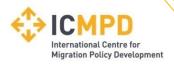

Once you have unlocked your account, you can log into the system by clicking the 'Home' link and entering your updated login details.

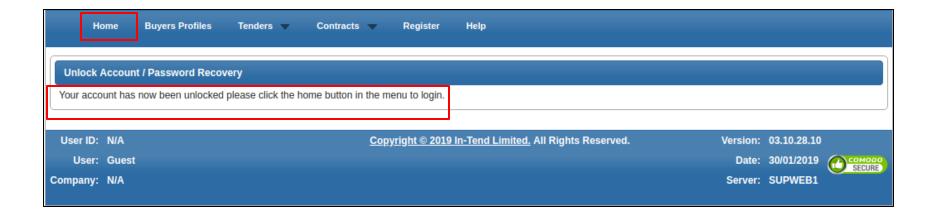

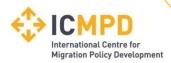

## **Tender Opportunities**

There are two possible ways of taking part in a tender process within the system.

- 1. Browsing the list open tenders and expressing your interest.
- 2. Direct invitation from the buyer authority.

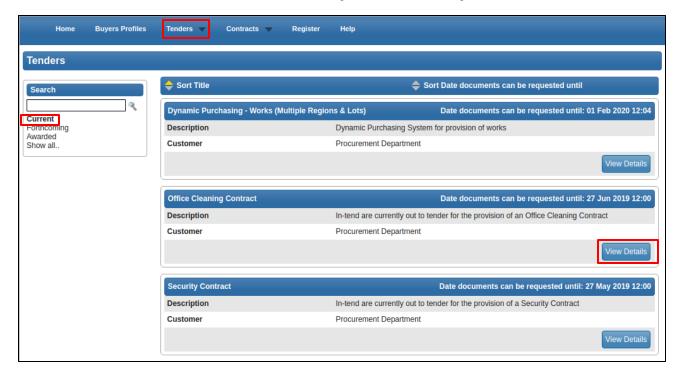

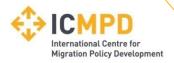

## **Tender Opportunities**

To take part in the tender opportunity click the 'Express Interest' button.

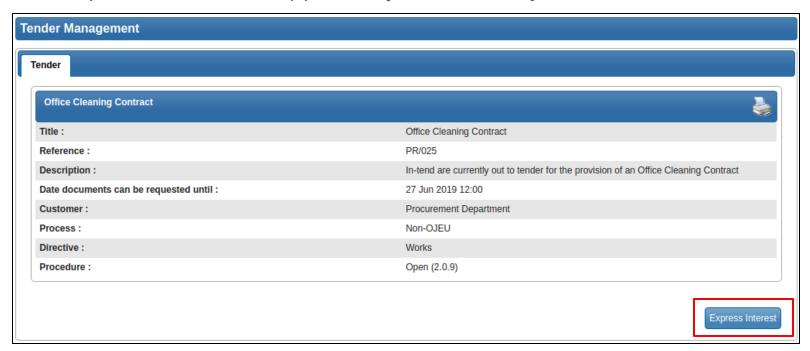

**Note:** If you are invited by the buying authority to take part in a tender process, you should receive an automated email alert containing the name of the tender. You will need to login into the system and access this project from the 'My Tenders' section.

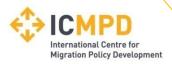

# **Tender Opportunities**

If you are not already logged into the secure area of the portal the system will now prompt you to log in to continue and take part in this tender.

If you are not registered yet, simply click 'Register' and follow the registration process.

Note: When you log into the system you will be asked to confirm your expression of interest before being taken directly to the 'Tender Management' area.

NOTE: To continue expressing interest in the tender please log into an existing account or register a new one. e-Mail Address : d.gillott@in-tend.co.uk Password: Login Forgotten Details Register

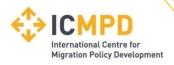

Whether you have been invited directly *or* you have expressed interest in a tender then you will have direct access to the project which can be found in the '**My Tenders**' Section.

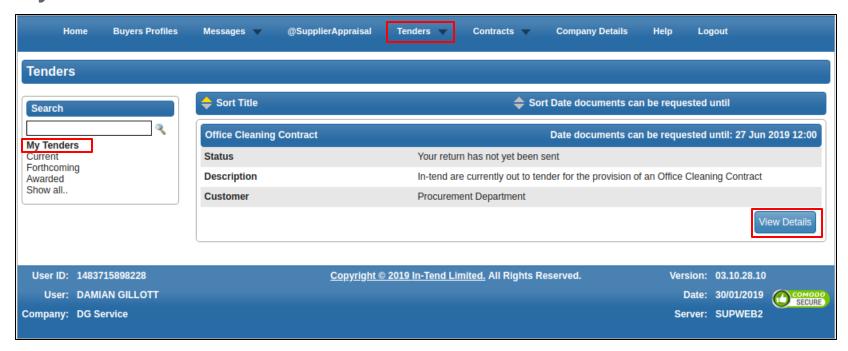

Clicking the 'View Details' of a project in the 'My Tenders' section will take you directly to the tender management screen for that project.

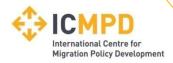

The 'My Tenders' Section will contain all the required information for taking part in the tender process.

#### **Key Information:**

- (1) Current status of tender
- (2) Stage name
- (3) Correspondence area
- (4) Tender Deadline
- (5) Time Remaining
- (6) Deadline for Clarifications

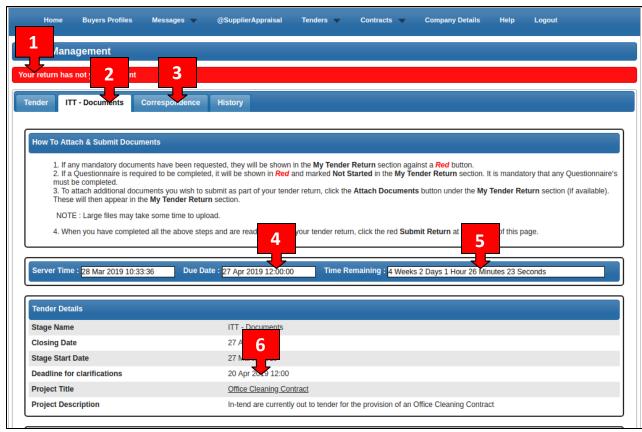

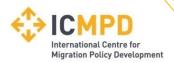

#### **Key Information continued:**

- (7) Access tender documents
- (8) Opt in or Out of the tender\*
- (9)Complete an online questionnaire\*
- (10) Upload a specific document\*
- (11) Upload 'General' documents\*
- (12) Enter a total bid value\*
- (13) Submit your Tender Return
- \* Optional items subject to specific tender setup

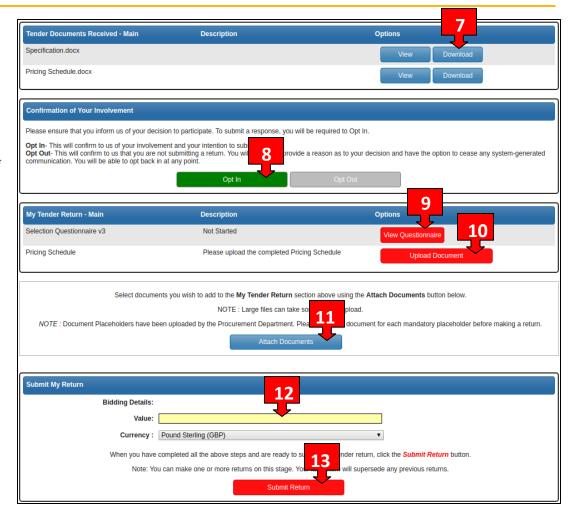

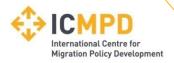

\*Opting In or Out of a Tender (\*Subject to setup and may not be available)

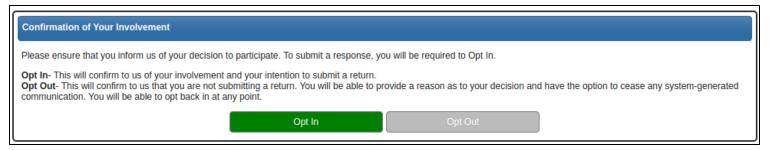

'Opt In' - This confirms your involvement and your intention to submit a bid. Opt In gives access to the 'My Tender Return' area containing any questionnaires, required document uploads and the 'Submit Return' button.

'Opt Out' - This can be selected at any time during the tender process. Opt out informs the buyer you no longer wish to take part in the process. You have the opportunity to enter some feedback comments when selecting the 'Opt Out' button.

When you 'Opt Out' you can specify that you no longer wish to receive automated emails for this tender by selecting 'Stop Receiving Correspondence'. You may opt back in at anytime within the deadline of the tender.

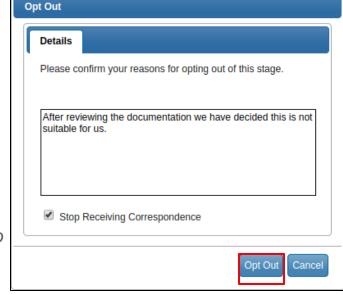

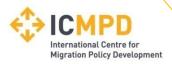

#### **Accessing Tender Documentation**

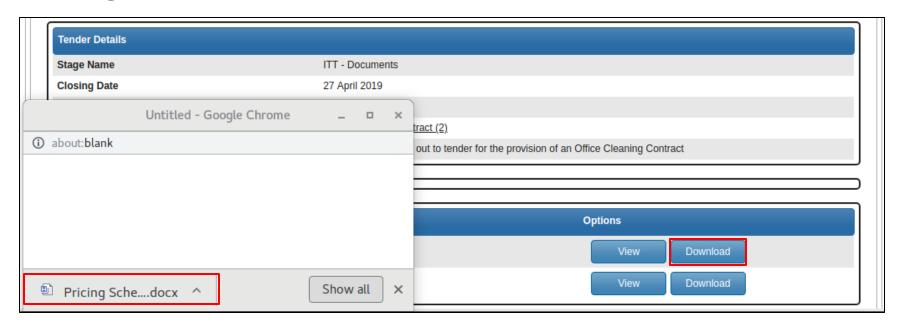

Click on the 'Download' button to save a copy of each file on your computer. A new window should open displaying the file that has downloaded. The file can be found by opening up your standard 'Downloads' folder of your computer.

**Note:** If the window that opens appears blank – You may have to use the scroll the window to the bottom in order to see the downloaded file.

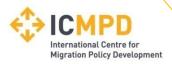

#### **Completing Questionnaires**

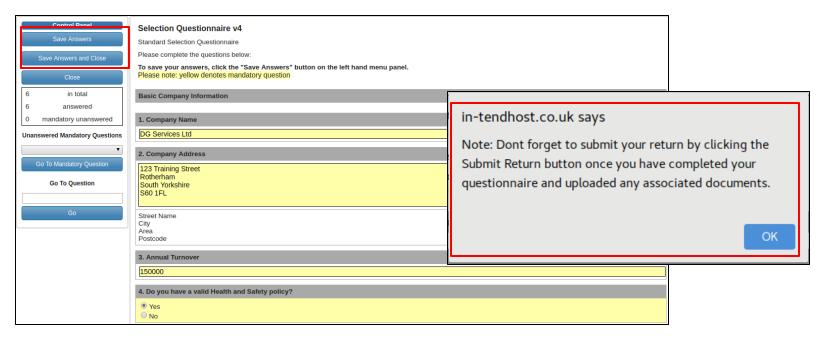

Answer questions as required noting that any questions in Yellow *or* Red Asterisk are mandatory and must be answered before you can submit your tender response. Control buttons at the top left allow for saving & closing etc.

Note: It is important to remain logged into the supplier portal when completing a questionnaire so ensure your browser is not accidentally closed as this may result in a loss of your answers.

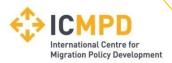

#### **Uploading Documents**

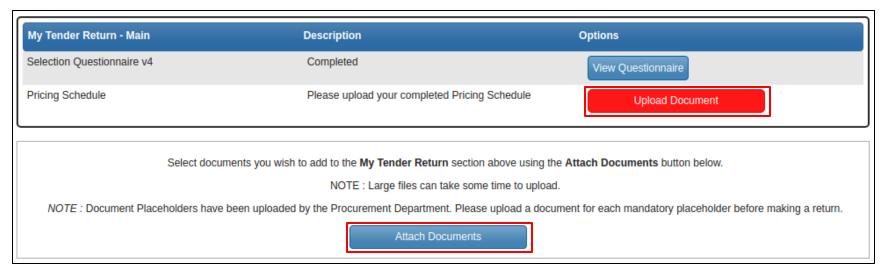

Documents will need to be uploaded in most cases to support your tender submission and should be uploaded into the system as indicated by the buying authority. Specific documents may be asked for via individual upload buttons, alternatively the 'Attach Documents' button may be used (if available) to upload documents when individual Upload Document buttons are not present.

Note: Any red 'Upload Document' button indicates that the document is mandatory and you will not be permitted to 'Submit' your return until the mandatory documents have been uploaded.

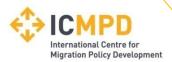

#### **Submitting Returns**

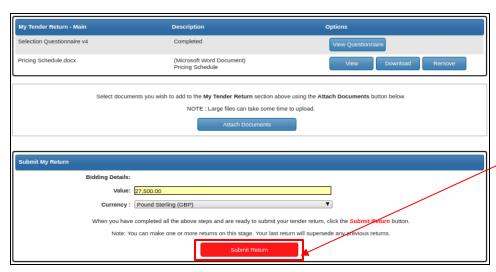

After submission, a receipt should open as a pop out window to confirm the submission has been successful.

**Note:** Due to individual browser settings this may displayed under other active windows. The receipt will always be available for access under the 'History' tab.

When all mandatory information has been completed and your tender response is ready, it can be submitted to the Buying Authority using the 'Submit Return button.

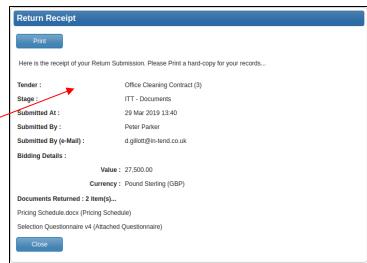

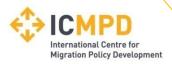

#### Modifying your Tender Submission (If permitted)

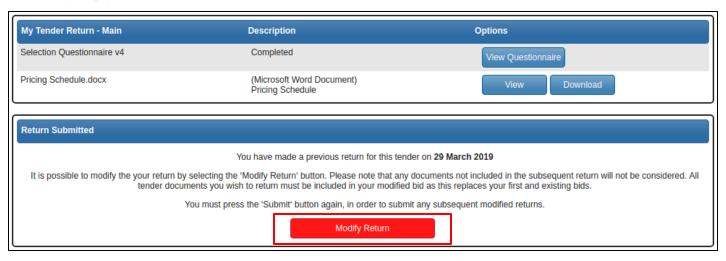

If the buying authority is permitting modifications to the submission then any changes to your submission can be made through the 'Modify Return' button.

Note: This will only be available until the tender deadline.

When the return is being modified you will have full access to the submission allowing for changes of documents, questionnaires and bid value.

**IMPORTANT** – Don't forget to re-submit the modifications using the 'Submit Return' button again!

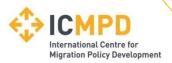

### Communication

#### Asking questions about a tender

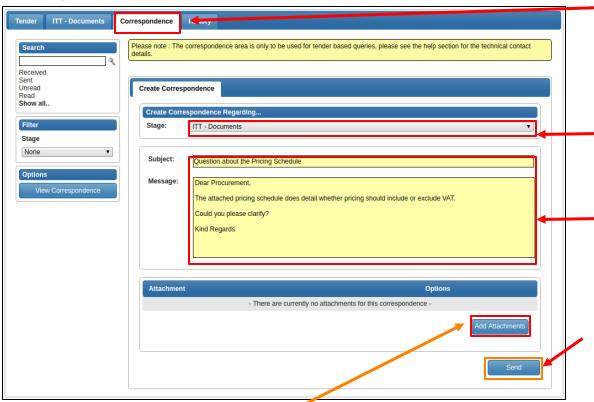

Clarification questions can be sent to the buyer from within the 'Correspondence' tab of the tender.

For tenders with multiple stages, the question can be made specific to a chosen stage.

A subject and message can be created.

When complete, the correspondence message can be sent to the buyer using the 'Send' button.

Note: File attachments should only be added if instructed by the buyer.

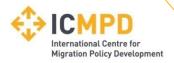

### Communication

#### Receiving Correspondence Messages from the Buyer

When the buyer sends you a correspondence message you will receive an automated email notification. The correspondence message can be accessed from three places.

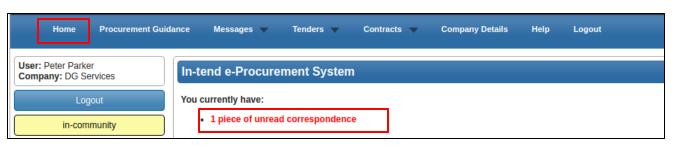

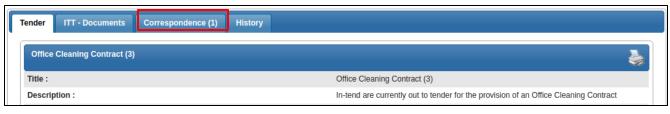

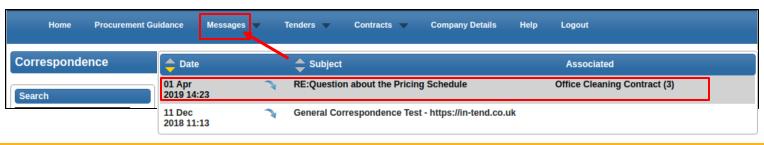

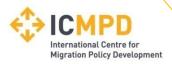

### **Tender Clarifications**

#### **Clarifications issued by the Buying Authority**

Tender clarifications may be published by the buyer to inform all potential suppliers of any material changes, missing information or responses to clarifications questions that may have been received regarding the tender.

If a clarification has been published then you will be notified via email and can access the new information under the 'Clarification' tab within the tender management area of the project.

If a clarification has been published then you will be notified via email and can access the new information under the 'Clarification' tab within the tender management area of the project.

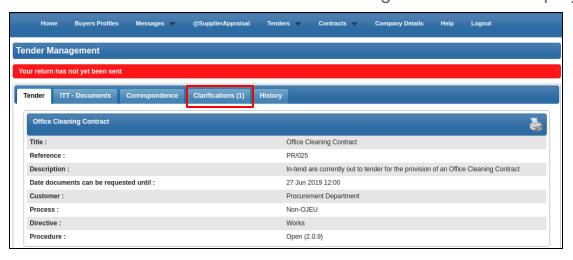

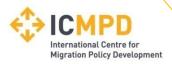

### **Tender Clarifications**

#### **Clarifications Tab**

The clarifications tab will give access to all clarifications issued for this tender. Select the required clarification to view the information. A paper clip icon indicates a file attachment which can be accessed through the 'Attachments Tab'.

**Please Note:** The clarification area of the portal is a one way messaging tool for the buyer.

Any questions relating to the content of a clarification should be made using the correspondence function.

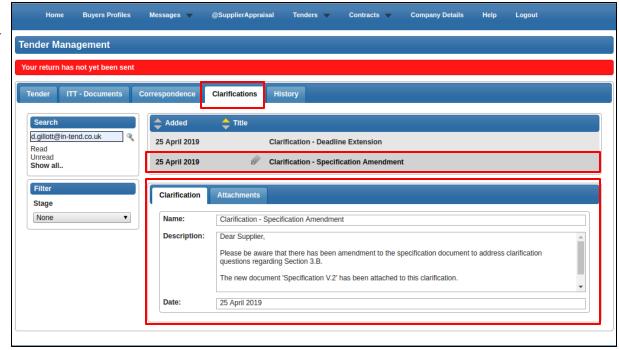

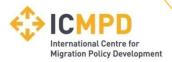

## **Actions**

Actions are used to send you tasks which should be completed by a certain date. The system will send out automatic reminders for you to complete Actions.

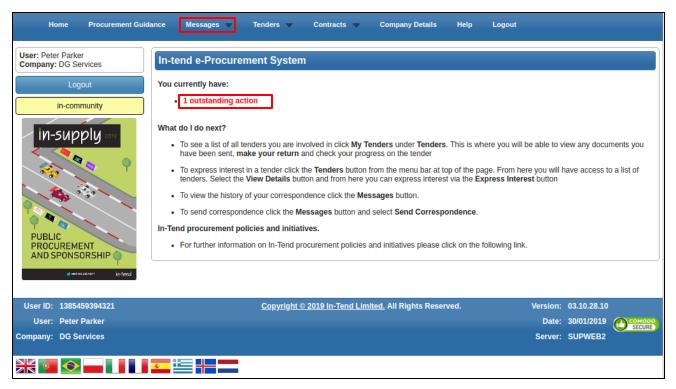

If you receive an Action email, log in to your homepage and a red link will appear on screen. Click on the red link or hover over 'Messages' at the top menu bar and then click Actions.

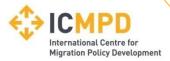

#### **Actions**

Review any required actions and click the 'Complete Action' button to notify the buying authority when the task is complete. Completing the action will cancel any reminder notifications.

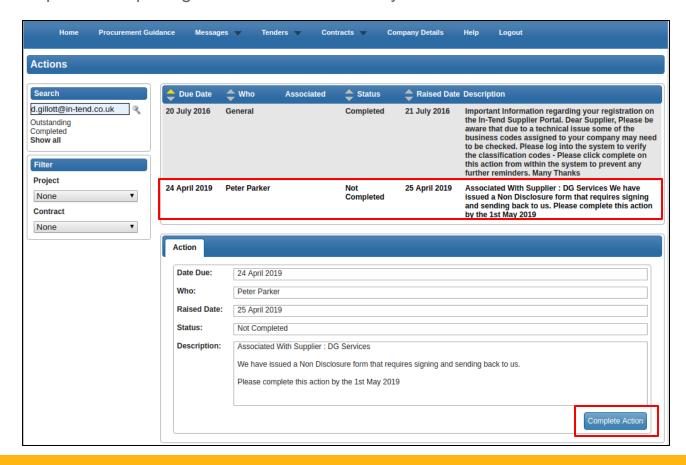

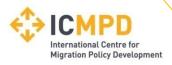

## **Contracts: Public View**

You can view a summary of what the Contracting Authority has published from the **Current Contracts** link from the top menu bar (*Please note: This may not be available with some institutions*).

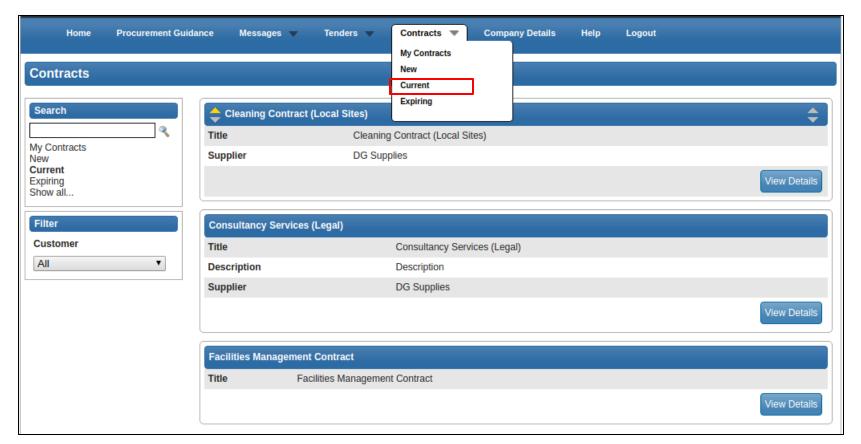

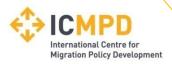

## **Contracts: My Contracts**

If you are the contracted supplier you should log into the secure area of the website to be able to view any contract records assigned to your company.

You can view this information by hovering over **Contracts** on the top menu bar and then clicking on 'My Contracts' and then View Details for the relevant contract.

From this screen you can view contract details, see contract documents and send correspondence relating to the contract.

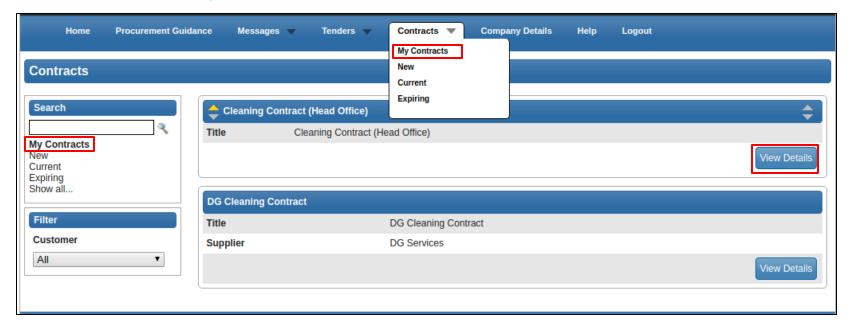

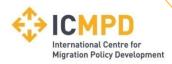

## **Contracts: Confirmation**

If you are accessing the contract record for the first time then you \*may be required to confirm receipt before gaining access to the contract details.

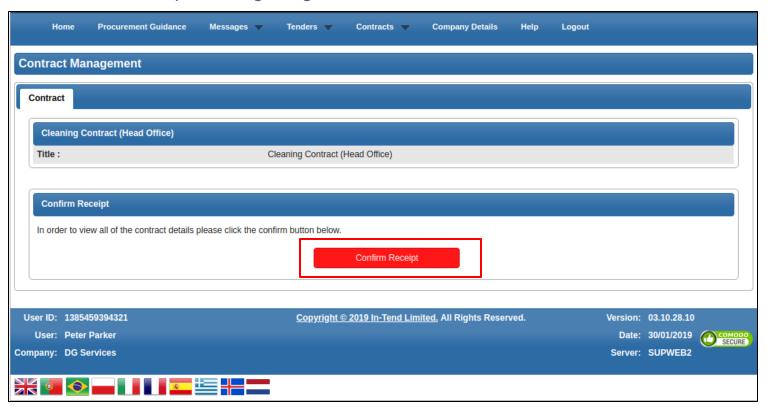

<sup>\*</sup> Confirmation is subject settings and may not be required for all contract records.

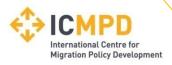

## **Contracts: Details**

When viewing the details a contract record you will be taken into the 'Contract Management' area for the selected contract record.

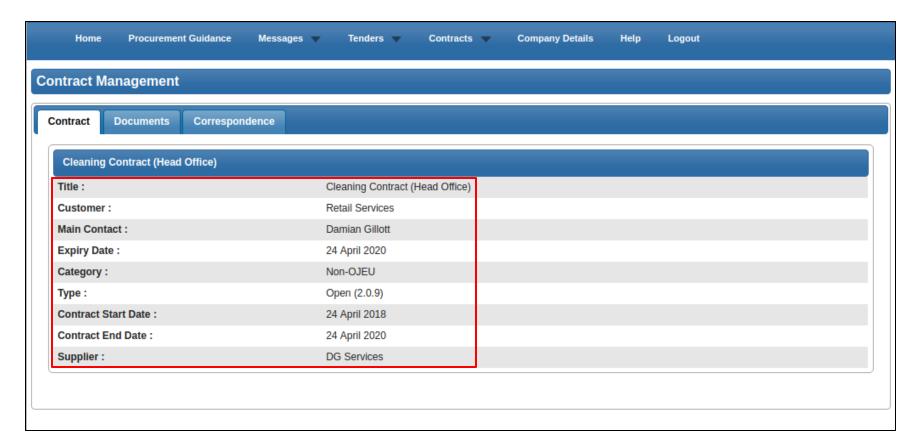

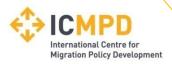

### **Contracts: Documents**

The 'Documents' tab will give access to any Contract documentation. This area is specific to this individual contract record and can be populated by yourself and the Contracting Authority.

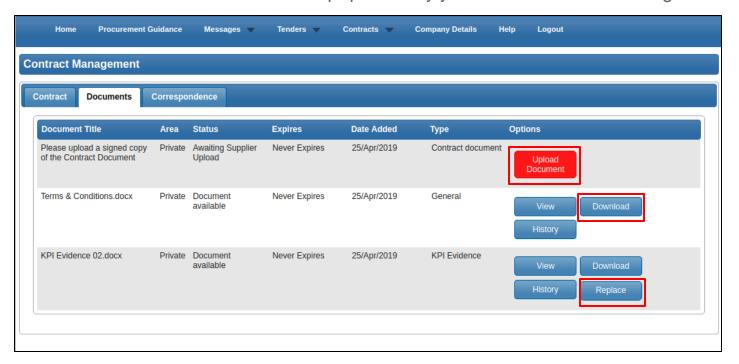

If the Contracting Authority have made a request for a specific document then a specific upload button may be available in this screen. Subject to settings, documents in this screen may be accessible for Viewing, Downloading or Replacing.

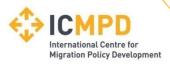

# **Contract: Correspondence**

The 'Correspondence' tab will give access to any correspondence between you and the Contracting Authority. From here you can create contract specific messages or view correspondence from the Contracting Authority.

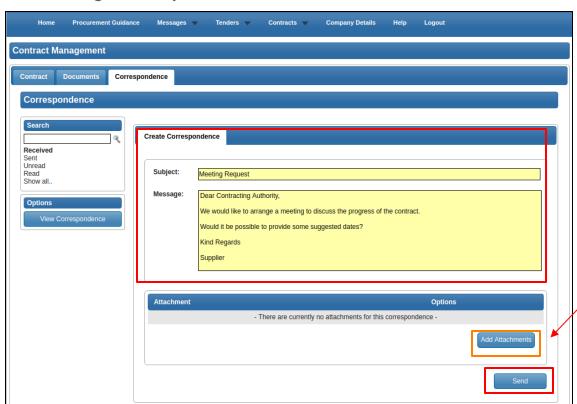

If required, file attachments can be included within the correspondence message.

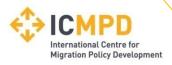

## Contract: 360 KPI's

KPI questionnaires maybe scheduled for completion within the Contract Record. Subject to the 'Due Date' the Questionnaire can be accessed and completed using the 'View' button for the required KPI.

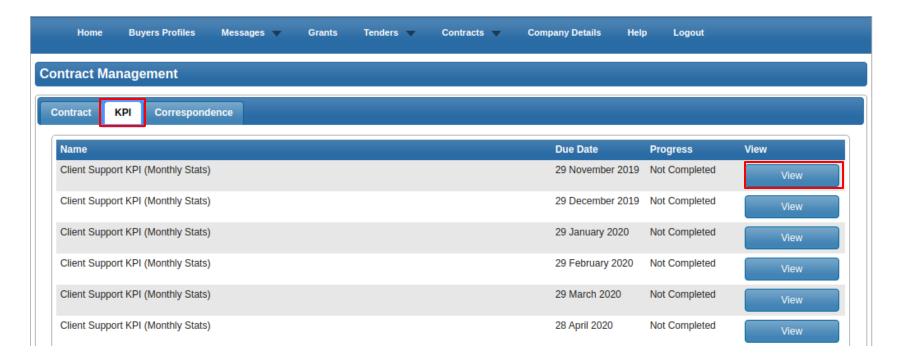

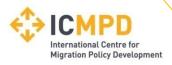

## Contract: 360 KPI's

Questionnaires can completed as required. Use the 'Save Answers' button to save your answers for completion at a later date. The 'Save Answers and Complete' should be used to set the questionnaire as 'Completed' in line with the specified 'Due Date'.

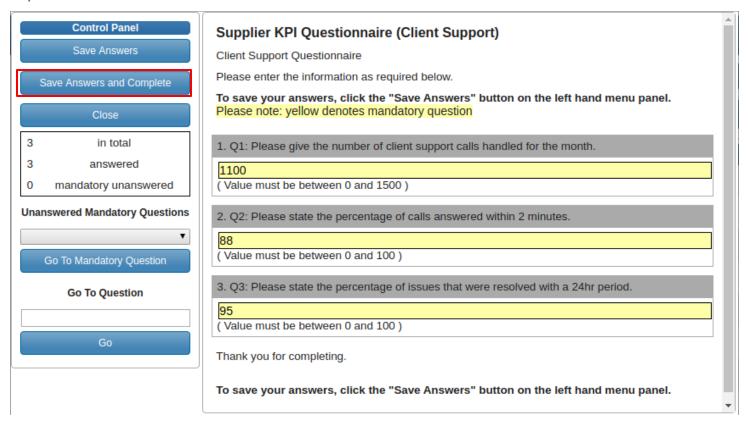

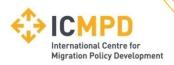

# Support

#### **Help & Support (Technical)**

For technical queries relating to the use of this website, please contact support.

Email: <a href="mailto:support@in-tend.com">support@in-tend.com</a>

#### **Help & Support (Contracting Authority)**

For queries relating to your company details, registration or any information published through this website, please contact the Contracting Authority.

Email: procurement@icmpd.org

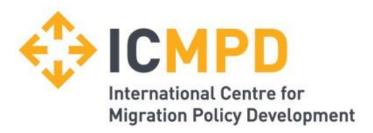

Thank you for your attention!